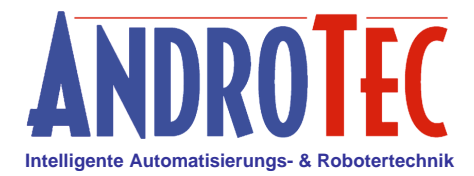

# *Betrieb des Altus APS-3 am AndroTec PlanAssistent*

## **1. Voraussetzungen / Installation**

Um das Altus APS-3 am PlanAssistent betreiben zu können, müssen folgende Voraussetzungen erfüllt sein:

- 1. Systemsoftware (Firmware) 2.61 oder höher auf dem PlanAssistenten
- 2. Installiertes GNSS-Softwaremodul "GNSS.xml" mit Freischaltung auf dem PlanAssistenten
- 3. Installierter Sensormodus "Altus APS-3.xml" auf dem PlanAssistenten
- 4. Eine installierte GNSS-Lokalisierung auf dem PlanAssistenten, z.B. "DE DHDN Gauß-Krüger.xml" 5. Anschluss des APS-3 über das Kabel "RSC-Altus" (Art-Nr. 600292) an den PlanAssistenten
- oder alternativ ein PlanAssistent RSD-T2 mit eingebautem Bluetooth-Modul sowie ein Altus APS-3 mit Bluetooth-Unterstützung und numerischem Kopplungscode.

Falls nötig, finden Sie eine entsprechende Firmware im Ordner "System\Receiver Software" auf der aktuellen System-CD sowie den Sensormodus im Ordner "System\Sensor Modes", das GNSS-Softwaremodul im Ordner "System\Receiver Software\Modules" und die GNSS-Lokalisierung im Ordner "GNSS Localizations"

Um die Firmware herunterzuladen, wählen Sie "Datenübertragung / Software Update" am PlanAssistent. Benutzen Sie bitte frische Batterien bzw. Akkus, um ein Ausschalten des Gerätes während des Update-Vorganges zu verhindern. Übertragen Sie die Datei "Firmware.xml" mit Hilfe des RoboStation Centers auf Ihrem PC. Um den Sensormodus, das GNSS-Softwaremodul oder die GNSS-Lokalisierung herunterzuladen, wählen Sie "Datenübertragung / Empfangen" am PlanAssistent. Übertragen Sie die Dateien mit Hilfe des RoboStation Centers auf Ihrem PC.

#### *WICHTIG: Wenn Sie eine neue Firmware auf Ihren PlanAssistenten aufspielen werden alle Daten (Pläne, etc.) gelöscht!*

#### **2. Einrichten der Bluetooth-Verbindung** (nur bei Kommunikation über Bluetooth)

Die folgenden Schritte müssen bei der Erstinbetriebnahme durchgeführt werden, sowie ggf. nach einem Firmwareupdate oder wenn der Datenspeicher des PlanAssistent gelöscht wurde (z.B. wenn die Batterien längere Zeit entfern wurden).

- 1. Schalten Sie den Altus APS-3 Empfänger ein.
- 2. Aktivieren Sie am PlanAssistent unter "Einstellungen / Bluetooth" die Bluetooth-Verwendung für Sensoren.
- 3. Wählen Sie am PlanAssistent unter "Einstellungen / Messeinstellungen / Sensormodus" einen Modus für Altus APS-3 aus.
- 4. Sofern der Sensormodus unter Punkt 3 erstmalig ausgewählt wurde erscheint automatisch der Bluetooth-Verbindugsdialog. Alternativ kann dieser Dialog durch Drücken der OPT-Taste bei einem hervorgehobenem Altus-Sensormodus erreicht werden. Wählen Sie im Bluetooth-Verbindugsdialog den Menüpunkt "Koppeln". Es werden innerhalb von ca. 30 Sekunden alle erreichbaren Bluetooth-Geräte gesucht. Wählen Sie aus der Liste der gefundenen Geräte Ihren GNSS Empfänger aus und geben Sie als Kopplungscode die Ziffernfolge "1234" ein.

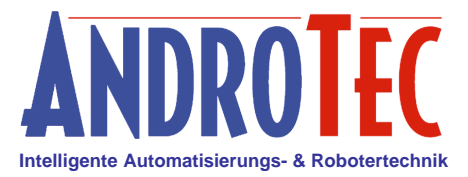

## **3. Betrieb des PlanAssistent mit einem Altus APS-3 Empfänger**

- 1. Es empfiehlt, sich den GNSS-Empfänger zuerst einzuschalten, bevor sie den PlanAssistent starten, damit bei bereits gekoppelten Geräten automatisch eine Bluetooth Verbindung aufgebaut wird (erkennbar an der blauen Bluetooth-LED am Empfänger sowie dem Erscheinen der Batteriesymbole "L" und "R" auf dem PlanAssistent nach ca. 15 Sekunden).
- 2. Unter "Einstellungen / Messeinstellungen / Messgenauigkeit" sollten erstmalig die erforderlichen Grenzwerte ausgewählt werden, die erfüllt sein müssen, um GNSS-Messungen auslösen zu können.

Die Grenzwerte umfassen:

- Die minimale Anzahl der Satelliten Beispiel: 6
- Das minimale Fixing (Autonomer Betrieb, SBAS, Differentiell, Floating RTK und RTK) Beispiel: "RTK" für einen Betrieb mit einem RTK-Korrekturdienst
- Den maximalen PDOP (Positional Dilution of Precision, 3D) Beispiel: 2.0
- Die maximale horizontale Standardabweichung Beispiel: 0,03m
- Die maximale vertikale Standardabweichung Beispiel: 0,06m
- 3. Geben Sie unter "Einstellungen / Messeinstellungen / Basisstationen / RTK Einwahldaten" die erforderlichen Einwahldaten für Ihren RTK-Korrekturdienst ein.

Die Einwahldaten umfassen:

- Internet APN (Access Point Name) Beispiel: internet.t-mobile.de
- SIM-Karten PIN (kann leer sein)
- Benutzernamen für die Interneteinwahl (kann leer sein)
- Passwort für die Interneteinwahl (kann leer sein)
- Mountpoint des Korrekturdienstes Beispiel: 08-ascos (kann leer bleiben, sofern in den verwendeten Lokalisierungen ein eindeutiger Mountpoint "req\_mountpoint" hinterlegt ist)
- IP-Adresse des Korrekturdienstes Beispiel: 62.180.42.56
- Port des Korrekturdienstes Beispiel: 2101
- Benutzernamen für den Korrekturdienst
- Passwort für den Korrekturdienst

*Hinweis: Alternativ können die RTK-Einwahldaten auch über eine XML-Datei auf den PlanAssistenten übertragen werden. Eine entsprechende leere Datei "RTK\_Login.xml" ist im Verzeichnis mit den GNSS-Modi zu finden.*

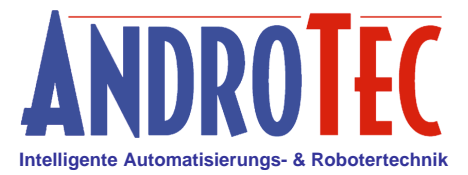

4. Mit dem Menü "Einstellungen / Messeinstellungen / Basisstationen" können Sie eine Verbindung zu Ihrem RTK-Korrekturdienst aufbauen oder eine bestehende Verbindung trennen.

Alternativ können Sie ab Firmware Version 2.72 auch einfach eine Mess- bzw. Absteckfunktion aufrufen, sobald der GNSS-Empfänger ausreichenden Sattelitenkontakt hat. Sofern noch kein RTK-Fix vorliegt, wird der PlanAssistent Sie hierauf hinweisen und den Aufbau der RTK-Verbindung anbieten. Dies geschieht einmalig innerhalb eines Einschaltzyklus des PlanAssistent.

Nach erfolgreichem Verbindungsaufbau zeigt das Altus APS-3 die bestehende RTK-Verbindung durch das Blinken der gelben RTK-LED an.

*Hinweis: Bis zu einem gültigen RTK-Fix können einige Minuten vergehen. Unter schlechten Messbedingungen kann es vorkommen, dass kein RTK-Fix möglich ist.*

- 5. Wählen Sie unter "Aufmessen / Stationierung / GNSS-Lokalisierung" eine passende GNSS Lokalisierung aus. Zum Beispiel "DE DHDN GK Z2" wenn Sie mit Gauß-Krüger Koordinaten im deutschen Hauptdreiecksnetz arbeiten wollen und sich Ihr Messgebiet in Zone 2 befindet.
- 6. Auf Wunsch kann zusätzlich zur ausgewählten GNSS-Lokalisierung eine Stationierung durchgeführt werden, sofern mit einem lokalen Koordinatensystem gearbeitet werden soll (Stationierung auf Achse oder freie Stationierung) oder eine Höhenkorrektur erfolgen soll (Stationierung / Höhe).
- 7. Bei der Aufnahme von Messpunkten (z.B. "Aufmessen / Plan") wird in der unteren Statusanzeige das Fixing, die Anzahl der empfangenen Satelliten, der PDOP-Wert sowie die horizontale und vertikale Standardabweichung eingeblendet. Überschreiten einzelne Werte die zuvor eingestellten Grenzen, so werden die entsprechenden Werte blinkend dargestellt. Eine Messauslösung ist dann nicht möglich.
- 8. Der Akkustand des GNSS-Empfängers wird im Hauptmenü angezeigt. ('R', 'L' für den rechten bzw. linken Akku des Altus Geräts, während 'PA' den Akkustand des PlanAssistenten kennzeichnet).

### **4. Tipps für das Erkennen von Messfehlern bei GNSS-Messungen**

Generell sollte der GNSS-Empfänger einen freien Blickkontakt zum Horizont haben. In der Nähe (bis ca. 30m) von hohen Bauwerken können Abschattungen und Reflexionen auftreten, die das Messergebnis verfälschen. Gleiches gilt für Bäume und Hochspannungsleitungen.

Die Satellitensignale mit deren Hilfe der GNSS-Empfänger seine Position bestimmt, unterliegen starken ionosphärischen Störungen, von denen die meisten durch Nutzung eines Korrekturdienstes herausgerechnet werden können. Dennoch kann es vorkommen, dass Störungen auftreten, die nicht vollständig herausgerechnet werden können und die das System auch nicht erkennen und anzeigen kann.

Daher sollten vor und nach einer Mess- bzw. Absteckaufgabe Kontrollmessungen durchgeführt werden, beispielsweise an Punkten die zuvor bereits gemessen wurden.

Kleinere Höhenabweichungen können ggf. durch "Stationierung / Höhe" vor der eigentlichen Messaufgabe korrigiert werden. Bei größeren Lageabweichungen sollte die Ursache untersucht bzw. die Messung verschoben werden.

Viele RTK-Korrekturdienstanbieter bieten auf Ihren Internetseiten bzw. als Smartphone-App Werkzeuge zur Beurteilung der Störungen an, beispielsweise in Form von Ionosphärenmonitoren oder einem Almanach, der günstige Messzeiten ausweist.